**[向健民](https://zhiliao.h3c.com/User/other/0)** 2008-09-04 发表

Aolynk DR814 add reserved mapping for ip camera

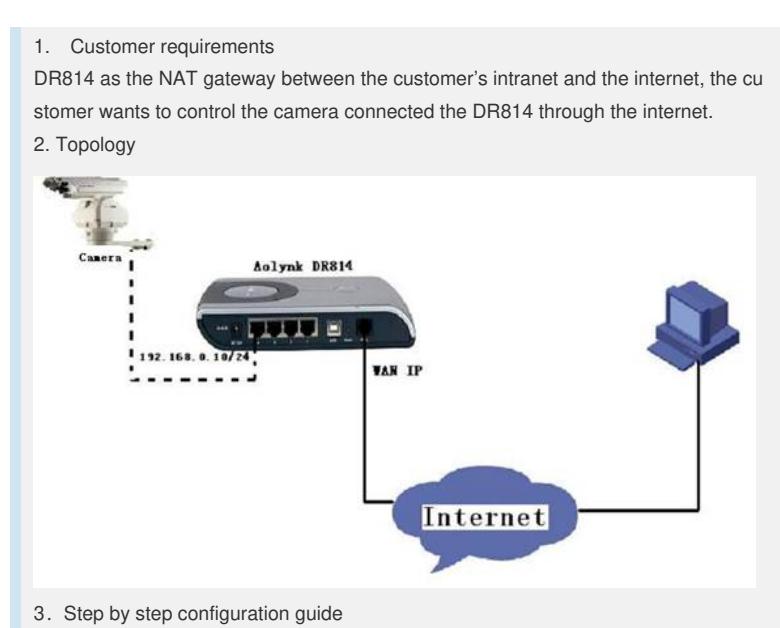

**Step1** Find the security interface configuration page as below and Make sure NAT is enalbed.

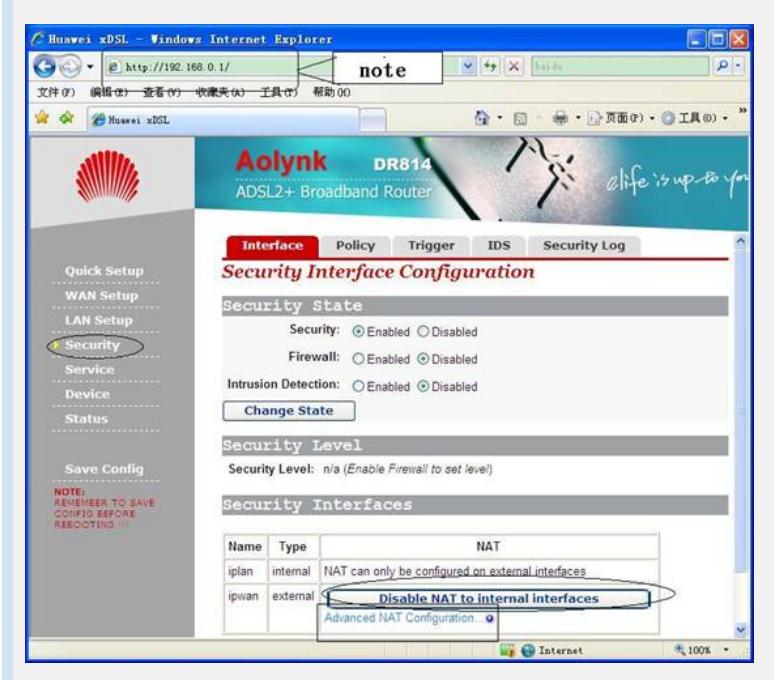

**Step2** Then **click Advanced NAT configuration**…to enter the page as below

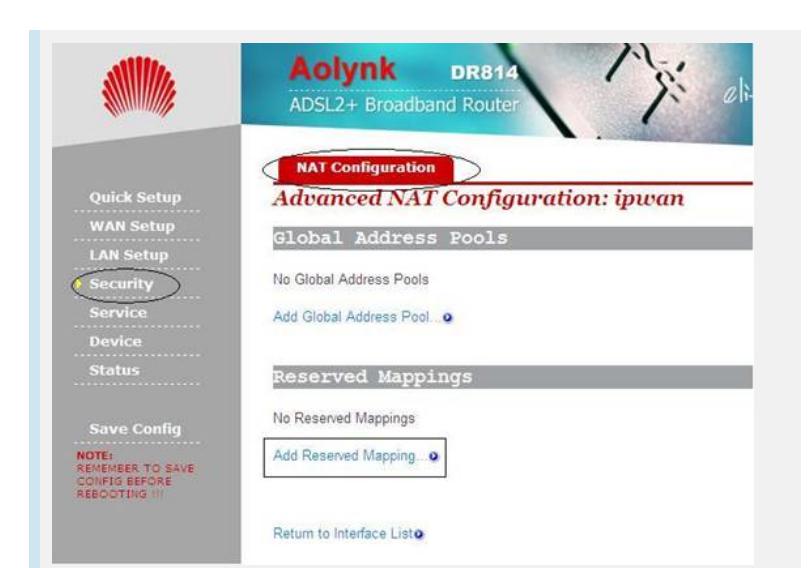

**Step3 Click Add Reserved Mapping…**to enter the page as below and fill in with ca mera address, Transport type and the port 80

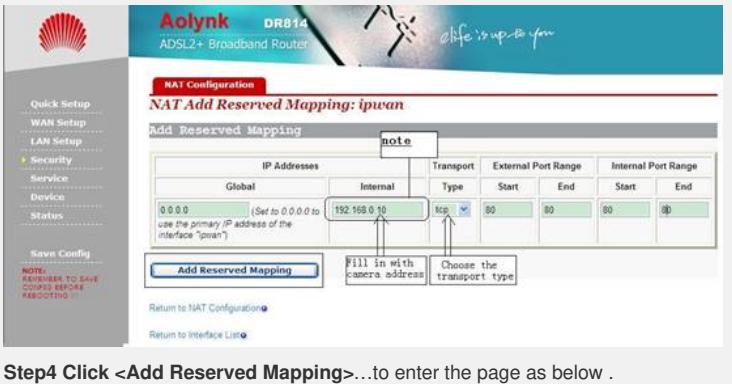

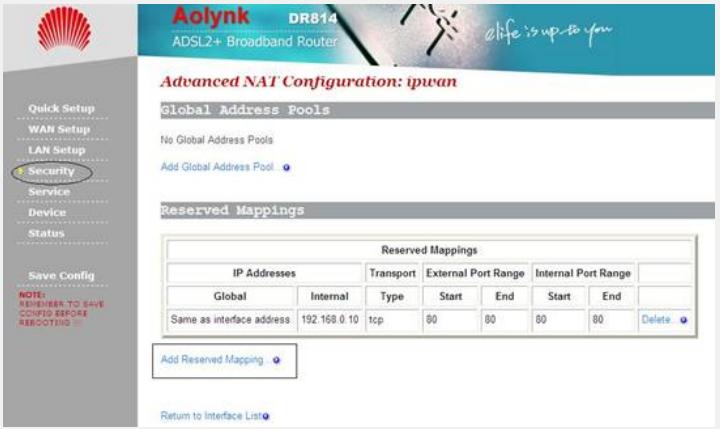

**Step5** Add another mapping filled with camera address, Transport type and the port 4321

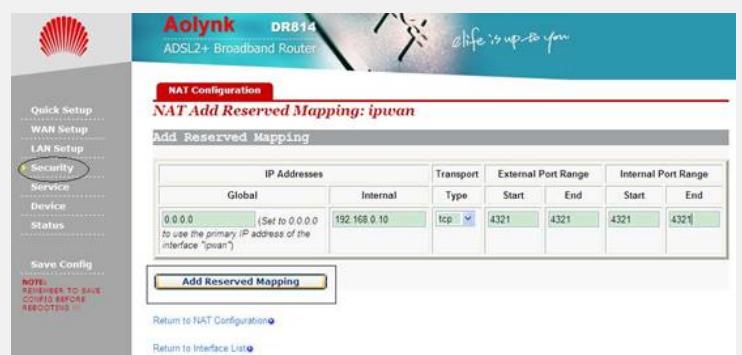

**Step6 Click <Add Reserved Mapping>** after the configuration is complete.

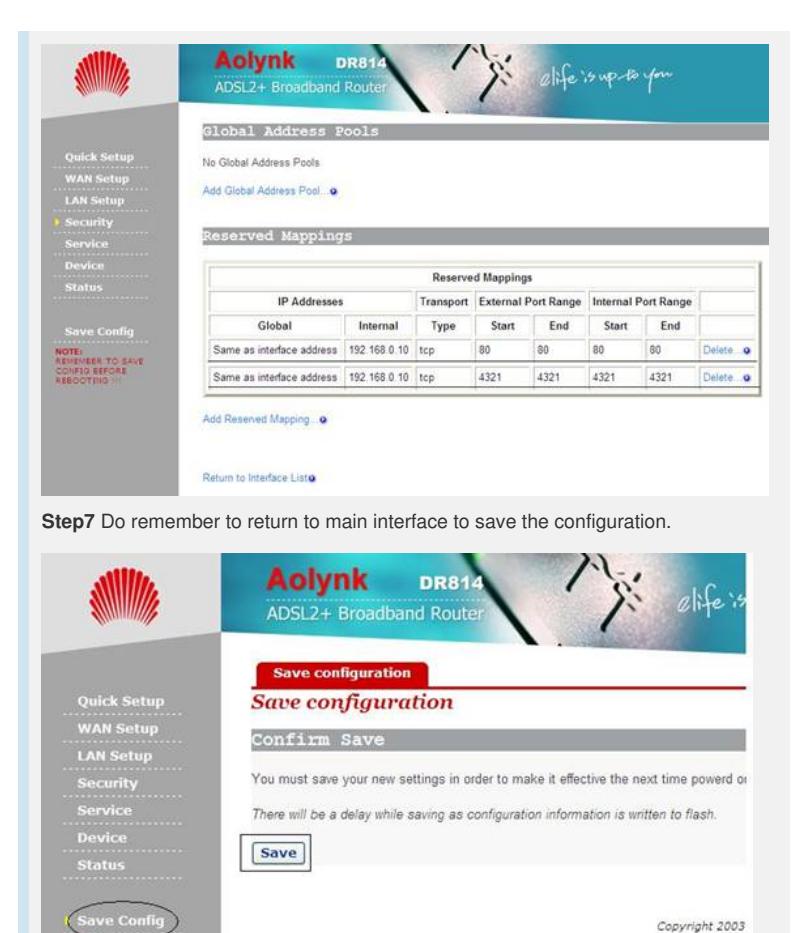

Copyright 2003

## 4.Note

NOTE: TE:<br>HEMBER TO SAVE<br>HFIG BEFORE

IN step 1, the default LAN port of DR814 had modified to 192.168.0.1, you should u se 192.168.0.1 to enter the configuration page. And the camera address is 192.168.0.10, in other words, the default LAN port and the camera address you had set should in same net segment.